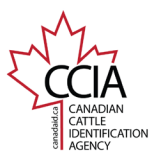

CLTS User Guide

**Retired: Used to report the identification of an approved tag/indicator applied to an animal, or an animal based on carcass details, that has died or was slaughtered. Login** to **[clts.canadaid.ca](https://clts.canadaid.ca/)**. If you do not know your username or password, Click **Submit Events - Directly Online.** contact CCIA at **[info@canadaid.ca](mailto:info@canadaid.ca)** or **1-877-909-2333**. CCIA Resource Centre | CLTS Lite | Order Tags | Bilingual | Contact Us Logged In As: abattoir [+ Loggu CCIA Resource Centre | CLTS Lite | Order Tags | Bilingual | Contact Us  $21$  onin **CANADIAN LIVESTOCK TRACKING SYSTEM** CATTLE . BISON . SHEEP . COATS . CERVID EL'ATION My Account Inventory Cortificato/Manifest Search Home **Submit Events - Directly Online** Welcome back Abattoir Retired **CANADIAN LIVESTOCK TRACKING SYSTEM** CATTLE<br>IDENTIFICATION CATTLE . BISON . SHEEP . GOATS . CERVID Suhm sents - File Upload **O** Make sure you have a valid email address on the<br>abattoir@retired.ca, Please click here to update if atly improve our ability to serve you. Your current email is User Login Please enter your log n information below. Welcome to the CLTS! In the CCIA Resource Centre (CRC), you will find step-by-step instructions that will make the CLTS easier to use. You will also find templates that you can complete and use to submit information to the CLTS. Login If you have ever purchased cattle, sheep, bison, goat or cervid tags then you have a Usemame: abbattoir Submit Tag/Animal Event Information CLTS account. Password: ......... To obtain your Username and Authorization code call 1-877-909-2333 or email Option 1: Directly Online- Submit tag and animal information, including animal birth dates, through online forms. (Best option for high speed or satellite Login info@canadaid.ca . Option 2: File pload - Submit tag and animal information, including animal birth dates, through a spreadsheet file. (Best option for dial-up users) Forgot your password? Click Here Recent Ty nsactions Need to activate your account with Authorization code, Click here. **BOX 1 BOX 2** Select **Retired**, then click **Next**. You will be asked if you know the carcass tag/indicator ID(s). Select **YES** or **NO**, then click **Next**. Home My Account Inventory Events **Search Certificate/Manifest Yes** - will continue to the steps to submit a Retired event using individual ehicles >for Account: Abattoi approved tag/indicator numbers (see Box 7). Fvent **No** - will continue to the steps to submit a Retired event using carcass details. **Submit Events: Select Event Type** Please select an Event from the list below **Certificate/Manifest** Inventory **Events Search Home My Account** t(s) are being Submitted for Account: Abattoir (A0011428) **Animal Events** Vehicles >for Account: Abattoir General **Users Premises** Cross Reference Used to associate a newly applied approved tag number on a previously tagged animal where the lost tag number is known Used to associate a newly applied approved tag number on a previously tagged animal where the lost tag number is not known Replaced Report the identification of an approved tag applied to an individual animal, or report a group of animals based on species, that have been Event Tao Entry Confirmation Move In received at a defined location on a defined day **Submit Retired Events** Used to report the identification of an approved tag applied to an animal that has been observed at a defined location on a defined day. (e.g., Sighted livestock operation, veterinary clinic, etc.) Do you know the carcass tag ID(s)? Used to report the identification of an approved tag applied to an animal, or an animal based on carcass details, that has died or was Refired slaughtered Used to report the identification of an approved tag applied to an animal, or an animal based on carcass details, that has died and has been <sup>®</sup> Yes Disposed disposed of by a producer or dead stock operator. Cancel Next **No** Back Next **BOX 3 BOX 4 BOX 4 BOX 4 BOX 4 BOX 4 BOX 4 BOX 4 BOX 4 BOX 4 BOX 4 BOX 4 BOX 4 BOX 4 BOX 4 BOX 4 BOX 4 BOX 4 BOX 4 BOX 4 BOX 4 BOX 4 BOX 4 BOX 4 BOX 4 BOX 4 BOX 4 BOX 4** 

> This information is provided for reference purposes only and was accurate at the time of publication. The Canadian Cattle Identification Agency (CCIA) is not responsible for any reliance on this information Any distribution, duplication or disclosure of this information is strictly prohibited unless expressly authorized by the CCIA.

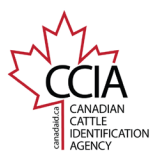

#### CLTS User Guide

If you selected **NO**, the system will direct you to the **Retired Details** screen.

Although only the following information is required, we recommend entering as many details as possible:

**Retired Date**: the date and time (hours and minutes are optional) that the animal died or was slaughtered.

**Retired by Account:** Your account name and number will appear automatically.

Two new fields "Carcass Number" and "Quantity" will be added for an eve without a tag ID.

Once all of your information has been entered, confirm it is correct, then **Submit**.

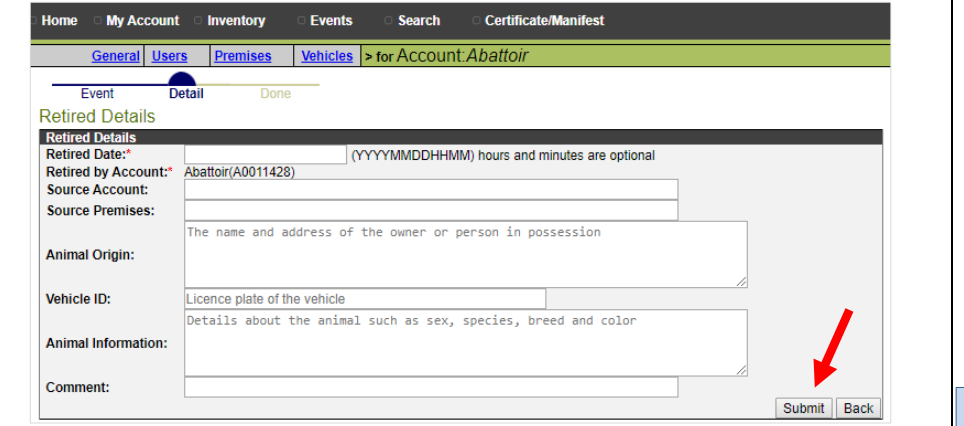

A **transaction ID** has been assigned to your submission. It is recommended to make note of the transaction ID in your records, and to check your transaction status by clicking on the transaction ID number to ensure the information is processed successfully.

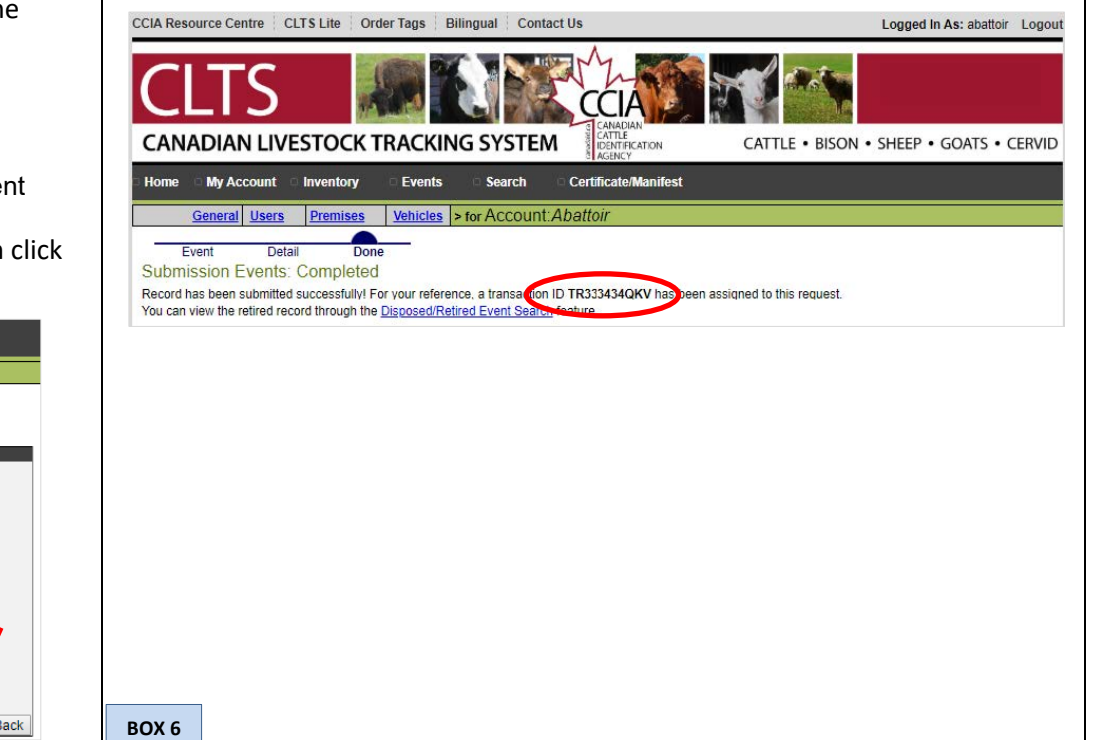

**BOX 5**

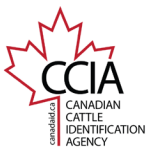

CLTS User Guide

If you selected **YES**, the system will direct you to the **Submit Events:**  If you have more than one tag/indicator on your list, the below options will **Animal/Tag Selection** screen. appear. There are **six** options to choose from to add tags/indicators to your list but only **Same for All Tags** will apply the same Retired details to all animals/tags. one option can be used at a time. All of the options can be used to create your **Not Same for All Tags** will allow you to apply different Retired details to each list. tag/indicator. **Fvents Certificate/Manifest** Home My Account Inventory Search Enter the tag/indicator number(s), then click **Add Tags to List**. Vehicles >for Account: Abattoir Repeat the process until all tags/indicators are added to your list. Event **Tag Entry** Detai Done **Submit Events: Event Details** You have selected multiple Tags/Animals to associate with the Event. Will the details of the Event be the same for all 16 tags? The tag/indicator numbers will appear at the bottom of the screen under **List of**  Same for All Tags | Not Same for All Tags **Tags Associated with the Event**. Once your list is complete, click **Next**.  $\leq$  Back Bilingual Contact Us Logged In As: abattoir + Logout **CANADIAN LIVESTOCK TRACKING SYSTEM** CATTLE . BISON . SHEEP . GOATS . CERVID My Account **Inventon** Cartificate/Manifest General Users **Premises** Vehicles >for Account: Abattor Tag Entry Evant **Submit Events: Animal/Tag Selection** To add tags, select one of the options below; enter the tag number(s) then click Add Tags to List.<br>To remove tags, select one of the options below; enter the tag number(s) then click Remove Tags From List. Note: Only tags removed reu.<br>nue this process until your list is complete. Then click Nex COLL Range Start CCIA Range End ange Tag kange: CCIA Range Start with Quantity Spreadsheet File(CSV, XLS, XLSX): Choose File No file chosen Select from Unused Tag Inventory: ct from Animal Inventory: Add Tags to List | Remove Tags from List << Back  $Next$ List of Tags Associated with the Event ist of Tags to Associate with the Eve File Name Co Divis Tag Range 00 0124000299590595 to 00 0124000299590610 **BOX 7 BOX 8**

> This information is provided for reference purposes only and was accurate at the time of publication. The Canadian Cattle Identification Agency (CCIA) is not responsible for any reliance on this information Any distribution, duplication or disclosure of this information is strictly prohibited unless expressly authorized by the CCIA.

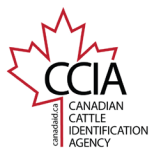

CLTS User Guide

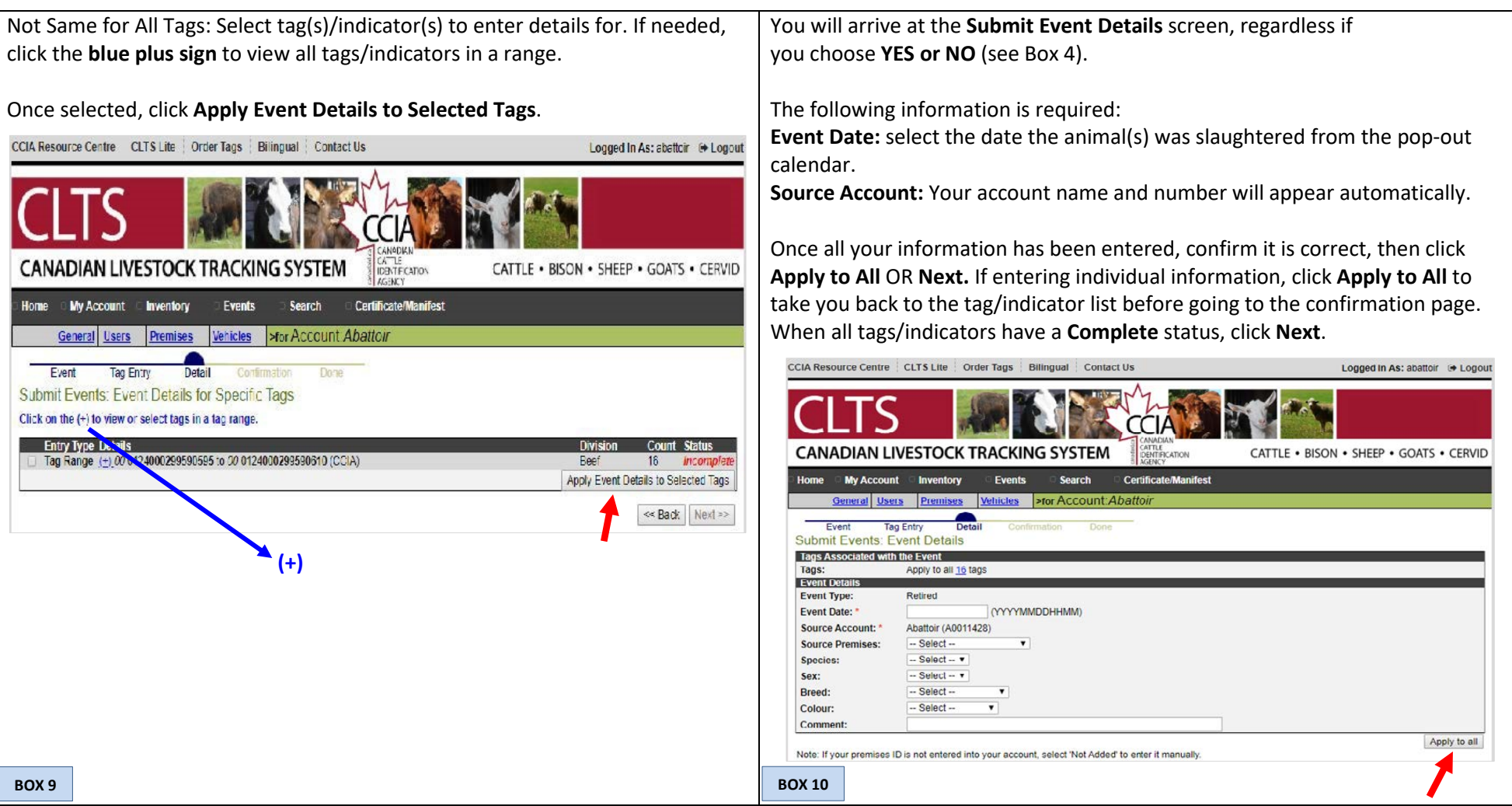

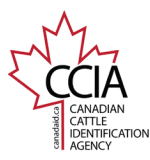

CLTS User Guide

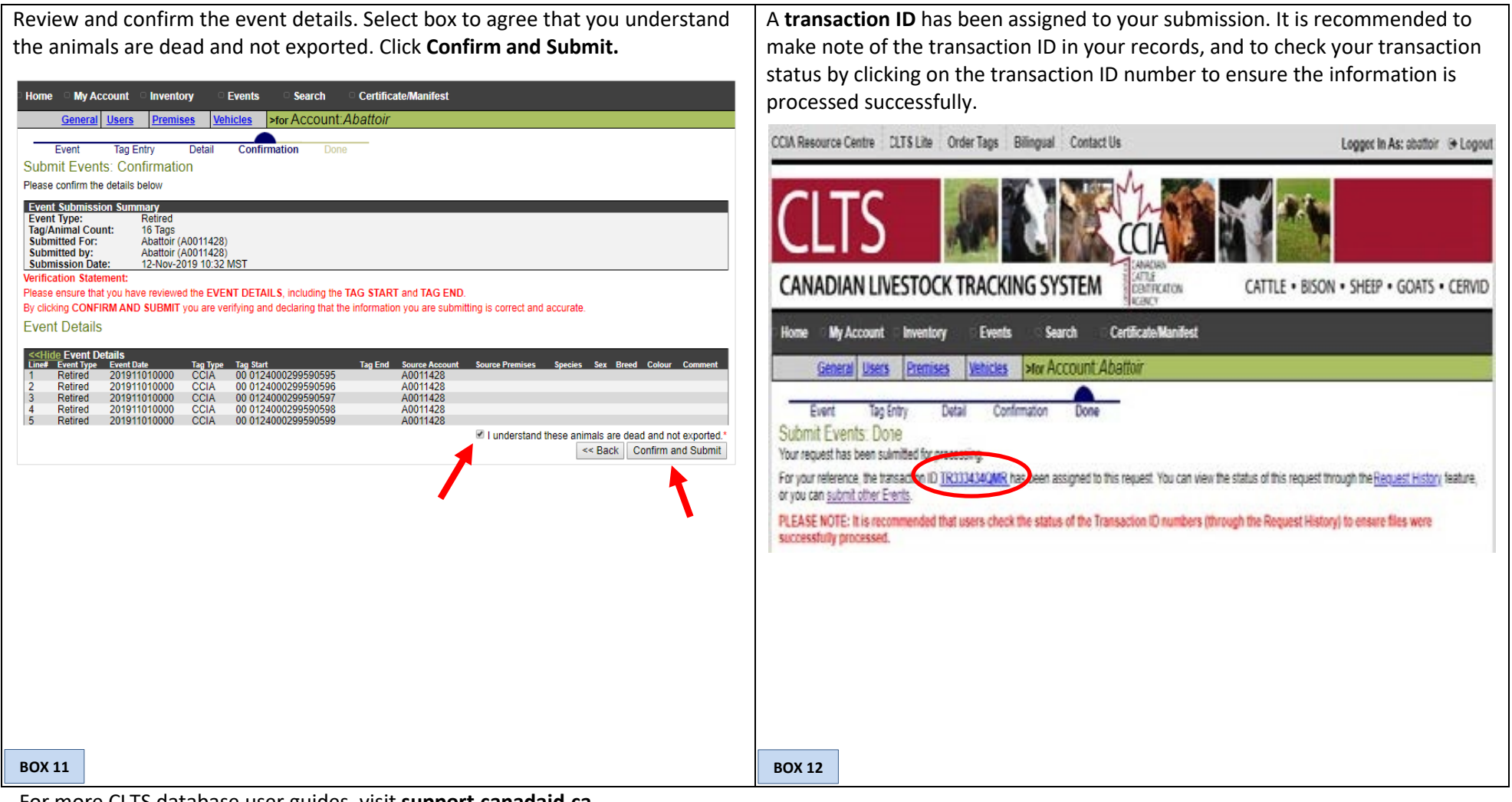

For more CLTS database user guides, visit **[support.canadaid.ca](http://support.canadaid.ca/)**